# **DT-X450「ポカヨケシステム」 操作マニュアル**

カシオ計算機株式会社

開発元:株式会社システム情報センター

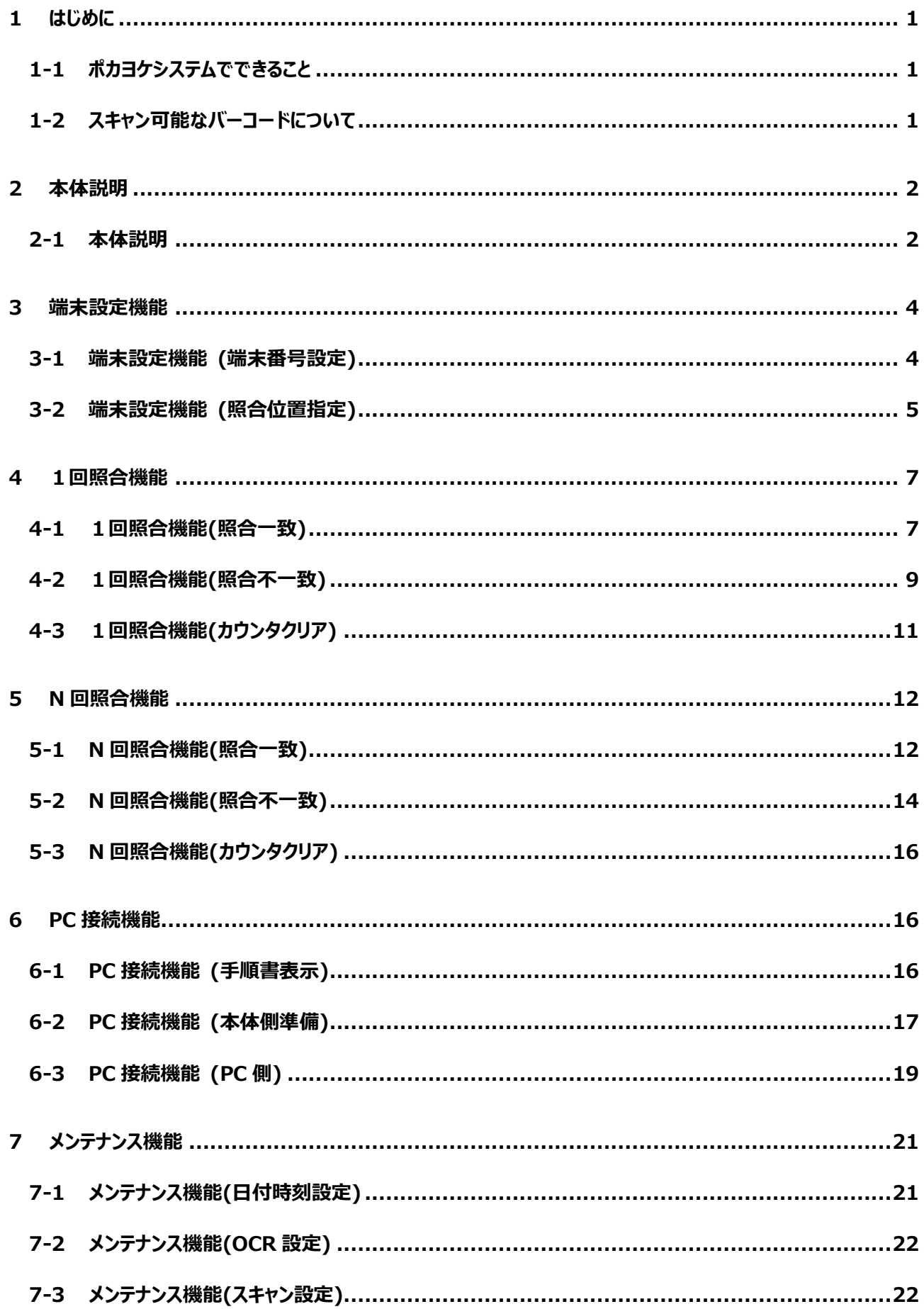

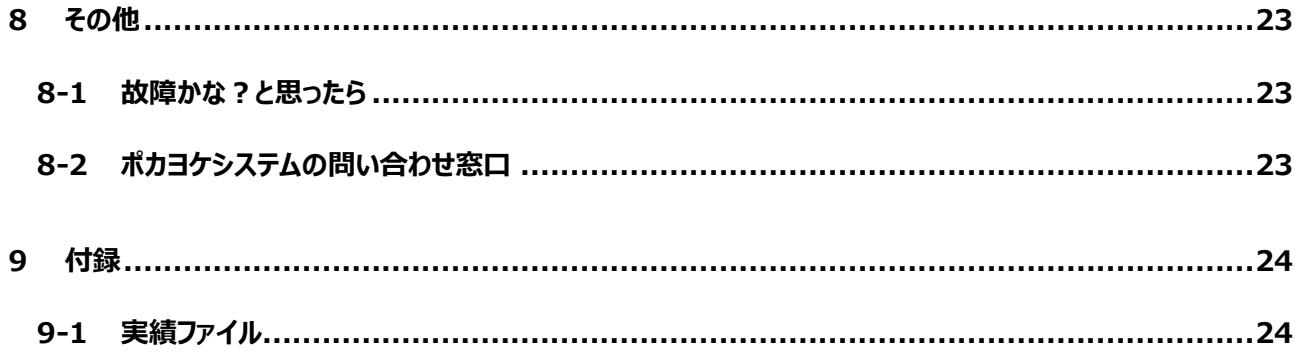

## <span id="page-3-0"></span>**1 はじめに**

このたびは、DT-X450「ポカヨケシステム」(以下、ポカヨケシステム)をお買いあげ頂き、誠にありがとうございます。 ご使用の前に、本書をよく読んでお使いください。

#### <span id="page-3-1"></span>**1-1 ポカヨケシステムでできること**

ポカヨケシステムは、ハンディターミナルの端末にて、2 つのバーコードをスキャンし、同一のバーコードであるか?を チェックすることができます。

ポカヨケシステムは以下の機能を持っています。

①1 回照合

2つのバーコードをスキャンして、一致しているかの確認を行います。

②N回照合

2つのバーコードをスキャンして、一致しているかの確認を行います。

マスタとなるバーコードを 1 度スキャンし、比較となるバーコードを複数回チェックすることができます。

③カウンタ表示

1 回照合、N回照合各機能で、一致及び不一致した回数を表示します。

④カウンタクリア

カウンタ表示回数をクリアします。

⑤実績送信※1

PC と接続し、スキャンした実績を PC 側にコピー・切り取り・貼り付けができます。

⑥設定

日時や端末番号、OCR※2 等の設定を行います。

※1"通信あり"オプションをご購入の場合、FLDroid ツールを利用した実績送信を行います。 ※2"OCR あり"オプションをご購入の場合

#### <span id="page-3-2"></span>**1-2 スキャン可能なバーコードについて**

ポカヨケシステムは以下のバーコードをチェックすることができます。

- ・ CODE-39 : 2~38 桁
- ・ CODE-128 : 2~42 桁
- NW-7 :  $2 \sim 38$ 桁
- ・ WPC(JAN) : 8 桁または 13 桁
- Interleaved 2 of 5 (ITF) :  $4{\sim}40$  桁
- $\cdot$  OR : 2~42桁

※バーコードスキャン時に画面に表示されるスキャン結果は、1 行につき最大 21 桁までです。 22 桁以降は続けて次行に表示されます。

## <span id="page-4-0"></span>**2 本体説明**

ポカヨケツールを使用するハンディターミナル DT-X450 についての説明です。

## <span id="page-4-1"></span>**2-1 本体説明**

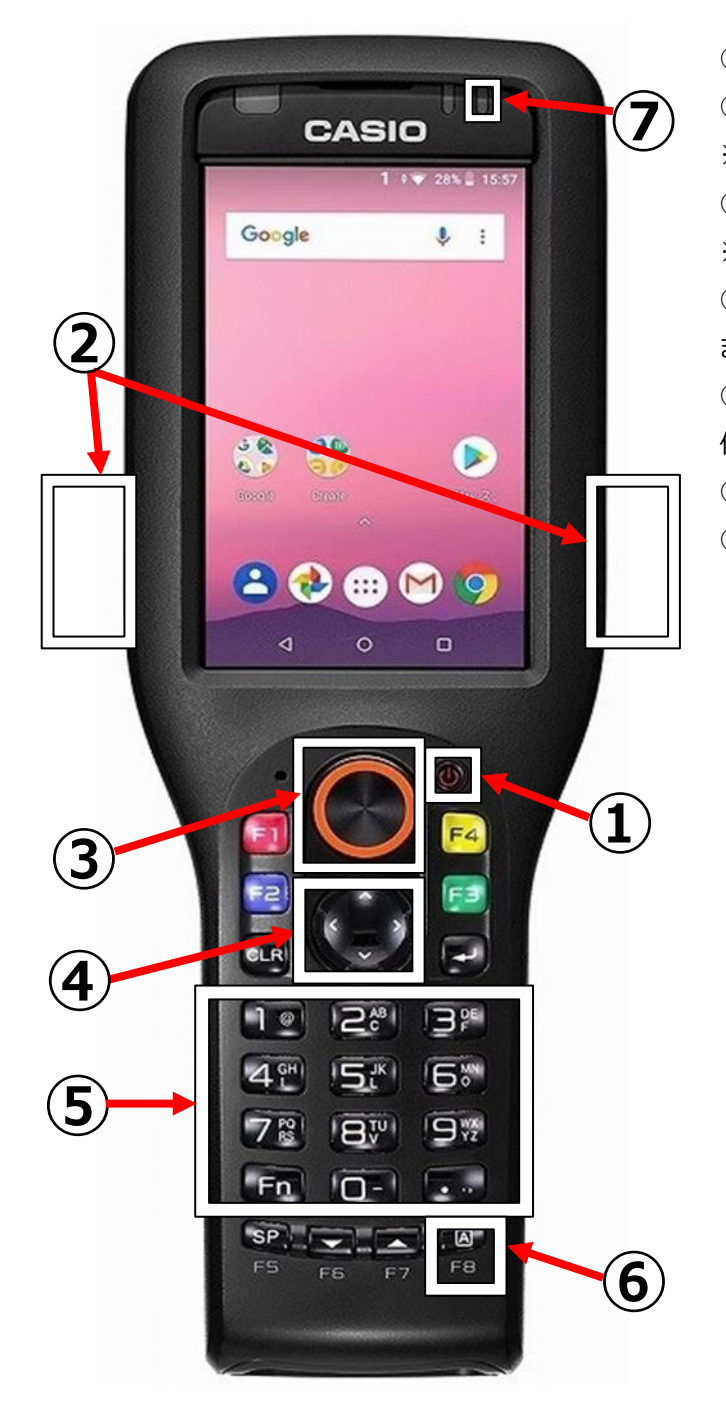

①電源キー・・・本体の電源をON/OFFします。 ②スキャンキー(両側面)・・・スキャン読込の発光を行います。 ※②'参照 ③OCR スキャンキー・・・OCR 読込の発光を行います。 ※"OCR あり"オプションをご購入の場合 ④カーソルキー・・・カーソルを移動(上下左右)させる際に使用し ます。 ⑤数字キー・・・メニューの選択及び、照合等で入力を行う際に 使用します。 ⑥F8キー・・・入力切替(数字←→英字)を行います。 ⑦インジケータ・・・照合時に点灯します。

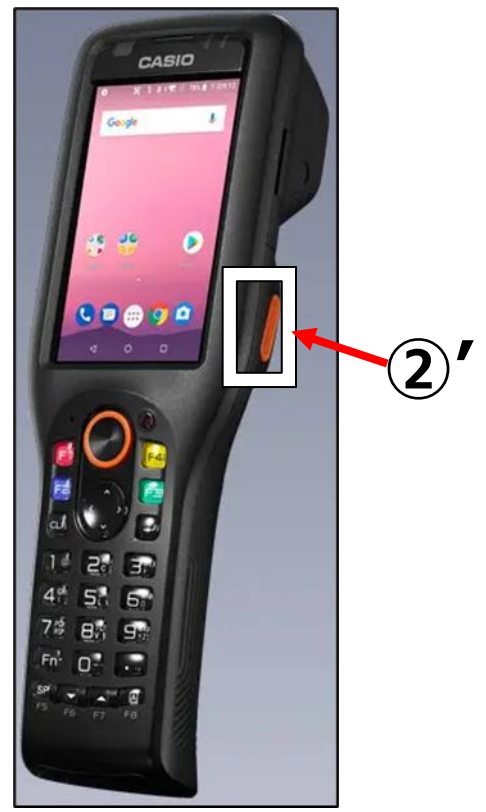

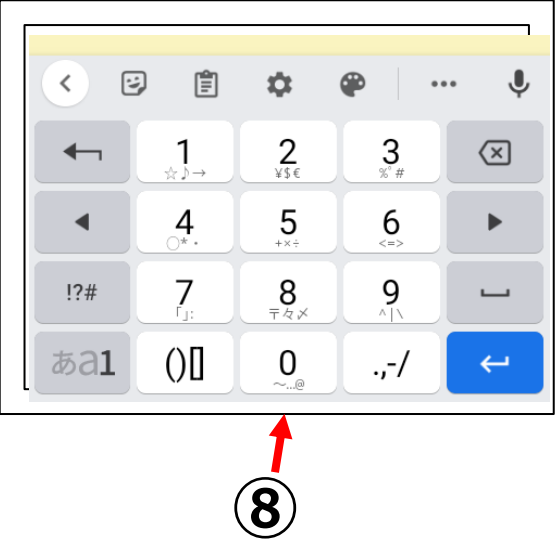

⑧ソフトキーボード・・・入力欄をタップした場合に表示されます。

 タップにて入力を行います。 ※確定ボタンタップは改行となります。

## <span id="page-6-0"></span>**3 端末設定機能**

**①**

端末番号の設定及び照合時の設定(照合開始文字位置、照合文字数)行います。

#### <span id="page-6-1"></span>**3-1 端末設定機能 (端末番号設定)**

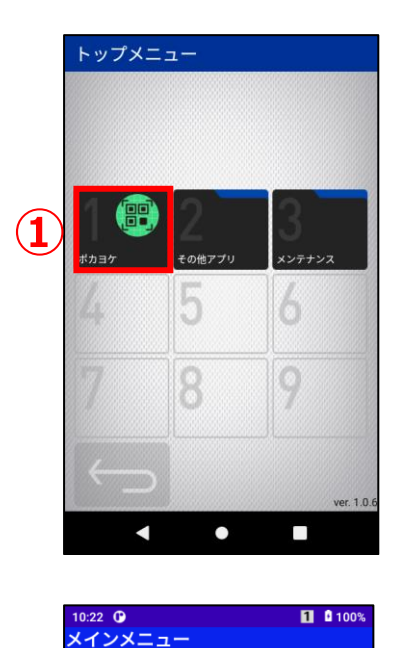

① ポカヨケ(1回照合)

2 ポカヨケ(N回照合)

3 PC接続

4 端末設定

戻る

**①**

文字目

文字目

端末番号 0002

照合位置指定

照合元<br>バーコードの 1

照合先 <sup>照合先</sup><br>バーコードの 1

戻る

Ver.1.0.0

1 0100%

**③ ②**

リセット

登録

- 1. トップメニュー画面の **①**[ポカヨケ]アイコンを選択後に ENT キー押下、 または1 [ポカヨケ] アイコンをタップ、 または数字キーの"1"を押下します。
	- メインメニュー画面が表示されます。

2. メインメニュー画面の **①**[④端末設定]アイコンを選択後に ENT キー押下、 または**①**[④端末設定]アイコンをタップ、 または数字キーの"4"を押下します。

端末設定画面が表示されます。

- 3. **①**[端末番号]入力欄に端末番号を入力します。 ※出荷時のデフォルト値は"0001"です。
- 4. **②**[登録]ボタンをタップ、 または F4 キー押下します。 端末番号が設定され、メインメニュー画面が表示されます。
	- ③[戻る]ボタンをタップ、 または F1 キーを押下するとメインメニュー画面が表示されます。

 $- 4 -$ 

#### <span id="page-7-0"></span>**3-2 端末設定機能 (照合位置指定)**

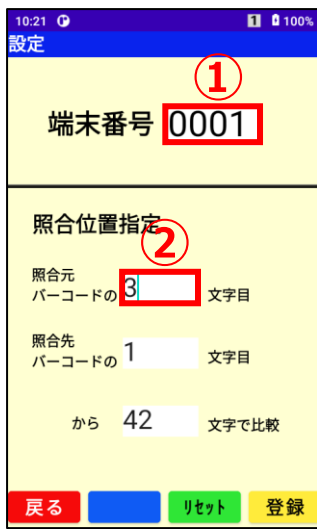

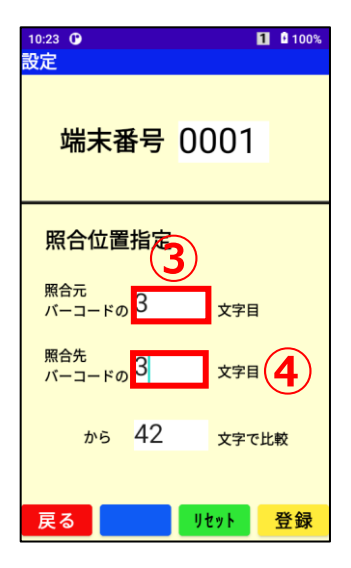

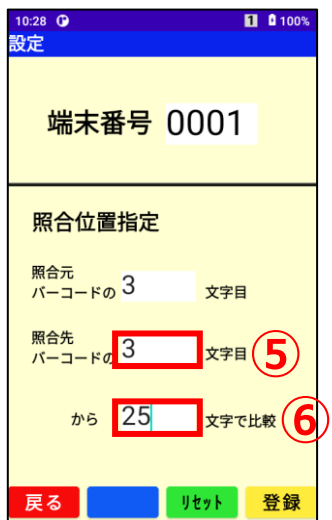

※1. ~2.までの操作手順は

"3-1 端末設定機能(端末番号設定) 1. ~2."を参照してくださ い。

- 3. **①**[端末番号]入力欄にて ENT キー押下、 または**②**[照合元のバーコード]入力欄をタップします。
- 4. **②**[照合元のバーコード]入力欄に照合開始位置を入力しま す。
- 5. **③**[照合元のバーコード]入力欄にて ENT キー押下、 または**④**[照合先のバーコード]入力欄をタップします。
- 6. **④**[照合先のバーコード]入力欄に照合開始位置を入力しま す。

- 7. **⑤**[照合先のバーコード]入力欄にて ENT キー押下、 または**⑥**[照合比較文字数]入力欄をタップします。
- 8. **⑥**[照合比較文字数]入力欄に照合する文字数を入力しま す。

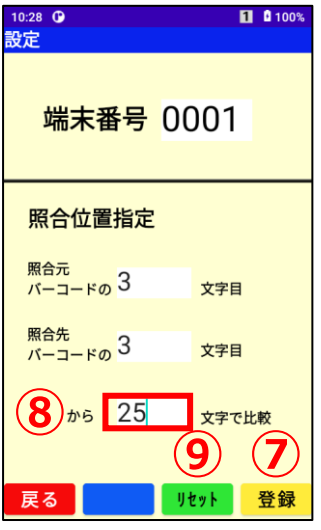

9. **⑦**[登録]ボタンをタップ、

または F4 キー押下、

または8 [照合比較文字数] 入力欄にて ENT キーを押下する と照合位置指定が設定され、メインメニュー画面が表示されます。

⑨[リセット]ボタンをタップ、

または F3 キーを押下すると下記に初期値(下図参照)が入力され ます。

- ・[照合元のバーコード]入力欄
- ・[照合先のバーコード]入力欄
- ・[照合比較文字数]入力欄

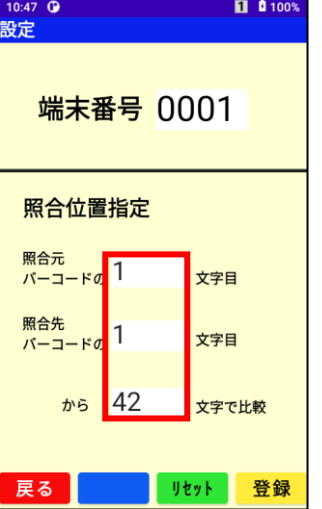

※初期値は"1","1","42"固定で す。

※リセット後に**⑦**[登録]ボタンをタップ、

または F4 キー押下、

または8 [照合比較文字数] 入力欄にて ENT キーを押下する と照合指定位置が初期値に変更されます。

## <span id="page-9-0"></span>**4 1回照合機能**

2つのバーコードをスキャンして、一致しているかの確認を行います。

#### **4-1 1回照合機能(照合一致)**

<span id="page-9-1"></span>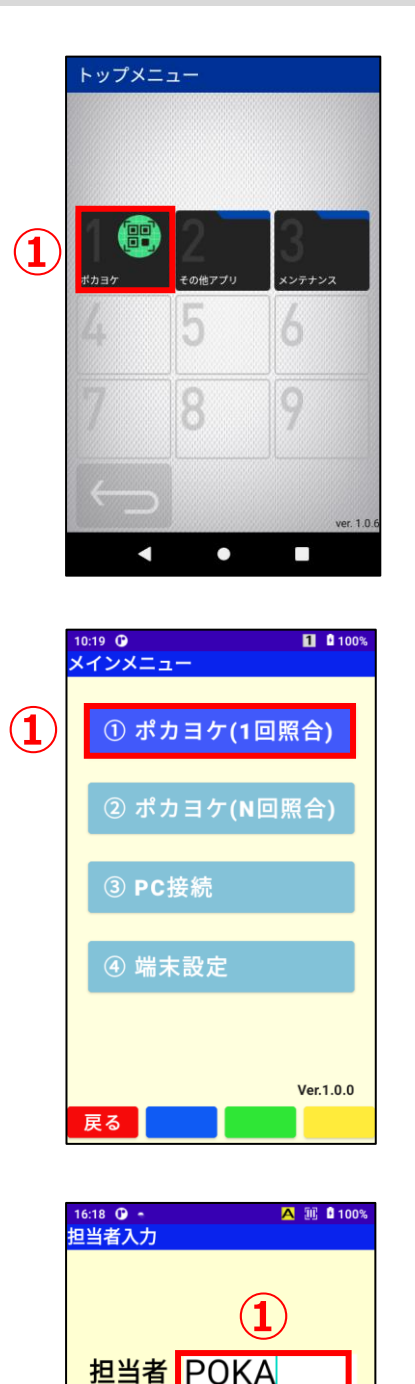

**③ ②**

登鈴

- 1. トップメニュー画面の **①**[ポカヨケ]アイコンを選択後に ENT キー押下、 または1 [ポカヨケ] アイコンをタップ、 または数字キーの"1"を押下します。
	- メインメニュー画面が表示されます。

2. メインメニュー画面の

**①**[①ポカヨケ(1回照合)]アイコンを選択後にENT キー押下、 または**①**[①ポカヨケ(1 回照合)]アイコンをタップ、 または数字キーの"1"を押下します。

担当者入力画面が表示されます。

- 3. **①**[担当者]入力欄にバーコードをスキャンまたは数字キーより 直接担当者名を入力します。
- 4. **②**[登録]ボタンをタップ、 または F4 キー押下、 または担当者名入力後に ENT キー押下します。

1 回照合画面が表示されます。

③[戻る]ボタンをタップ、 または F1 キーを押下するとメインメニュー画面が表示されます。

 $- 7 -$ 

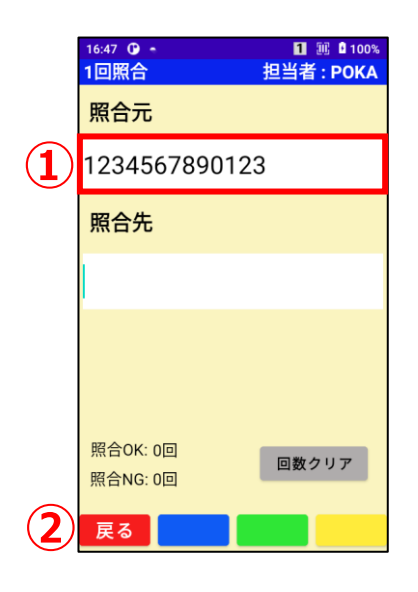

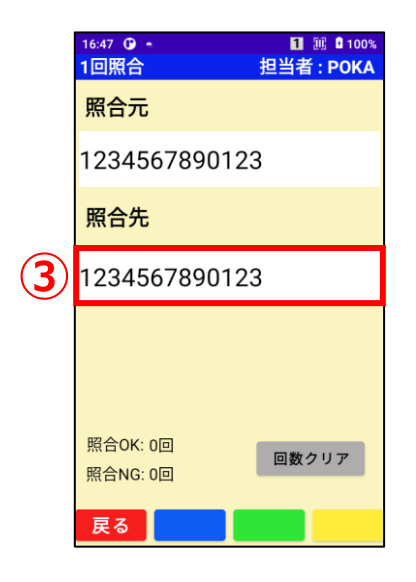

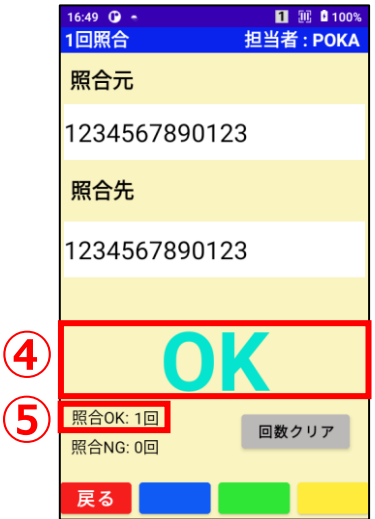

- 5. **①**[照合元]入力欄に照合元のバーコードを下記の入力方法 で入力後に[照合先]入力欄へカーソルが遷移します。 ・バーコードをスキャン
	- ・OCR 読込
	- ・数字キーより直接入力後に ENT キー押下
	- ・入力欄をタップしソフトキーボードで入力後に ENT キー押下
	- ② [戻る] ボタンをタップ、
	- または F1 キーを押下するとメインメニュー画面が表示されます。
- 6. **③**[照合先]入力欄に照合先のバーコードを下記の入力方法 で入力後に照合を行います。
	- ・バーコードをスキャン
	- ・OCR 読込
	- ・数字キーより直接入力後に ENT キー押下
	- ・入力欄をタップしソフトキーボードで入力後に ENT キー押下

- 7. 照合が行われます。
	- ・**④**"OK"が表示されます。
	- ※"OK"の表示は一瞬で消えます。
	- ・本体インジケータが緑色に点灯します。
	- ※インジケータは"OK"が消えた後に消灯します。
	- ・"正常音"が鳴ります。
	- ・⑤[照合 OK]カウンタの回数がアップします。

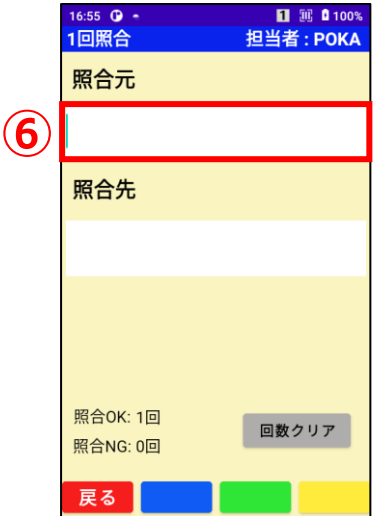

8. **⑥**[照合元]入力欄にカーソルが遷移し、再度、1 回照合を行 える様になります。

<span id="page-11-0"></span>**4-2 1回照合機能(照合不一致)**

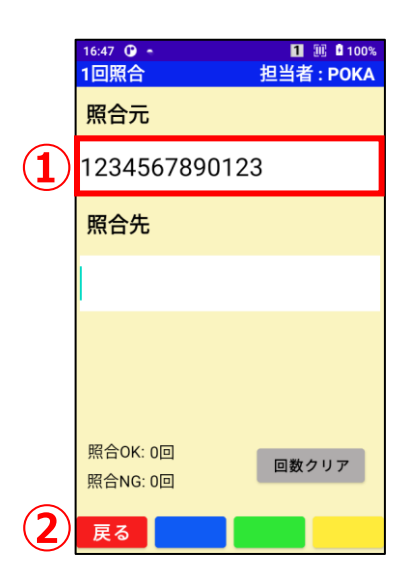

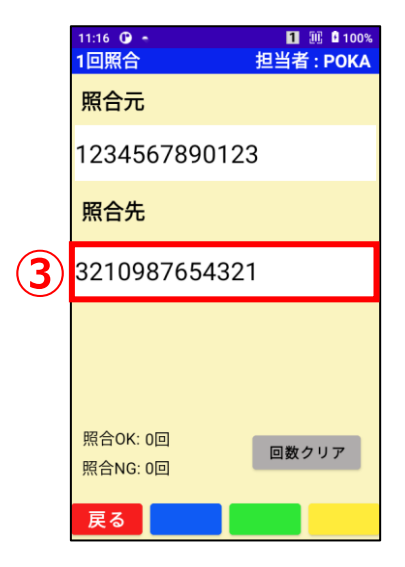

※1. ~4.までの操作手順は

"4-1 1回照合機能(照合一致) 1. ~4."を参照してください。

5. **①**[照合元]入力欄に照合元のバーコードを下記の入力方法 で入力後に[照合先]入力欄へカーソルが遷移します。 ・バーコードをスキャン

・OCR 読込

・数字キーより直接入力後に ENT キー押下

・入力欄をタップしソフトキーボードで入力後に ENT キー押下

② [戻る] ボタンをタップ、 または F1 キーを押下するとメインメニュー画面が表示されます。

- 6. **③**[照合先]入力欄に照合先のバーコードを下記の入力方法 で入力後に照合を行います。
	- ・バーコードをスキャン
	- ・OCR 読込
	- ・数字キーより直接入力後に ENT キー押下
	- ・入力欄をタップしソフトキーボードで入力後に ENT キー押下

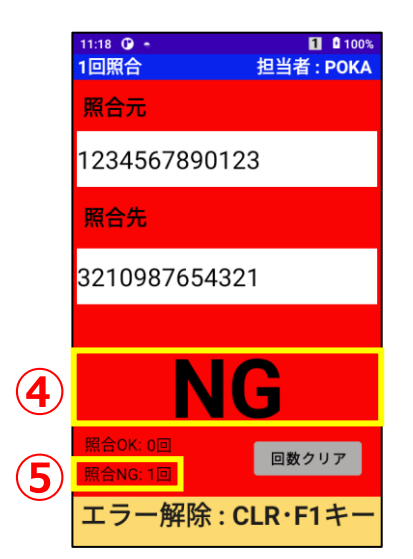

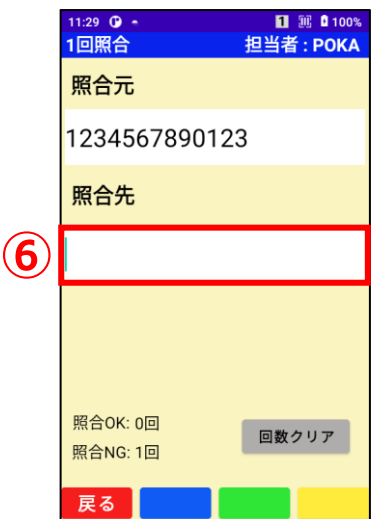

- 7. 照合が行われます。
	- ・**④**"NG"が表示されます。
	- ・本体インジケータが赤色に点滅し続けます。
	- ・"エラー音"が鳴り続けます。
	- ・本体が振動し続けます。
	- ・⑤[照合 NG]カウンタの回数がアップします。
- 8. CLR キー押下、または F1 キーを押下し、照合 NG の解除を行い ます。

※CLR キー押下、または F1 キーが押下されるまで、インジケータ の赤点滅及びエラー音、振動は止まりません。

9. **⑥**[照合先]入力欄にカーソルが遷移し、照合を行える様になり ます。

## <span id="page-13-0"></span>**4-3 1回照合機能(カウンタクリア)**

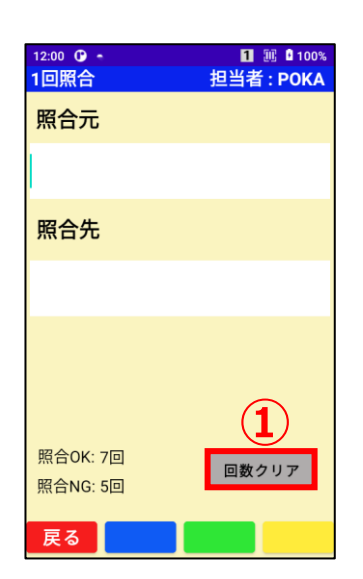

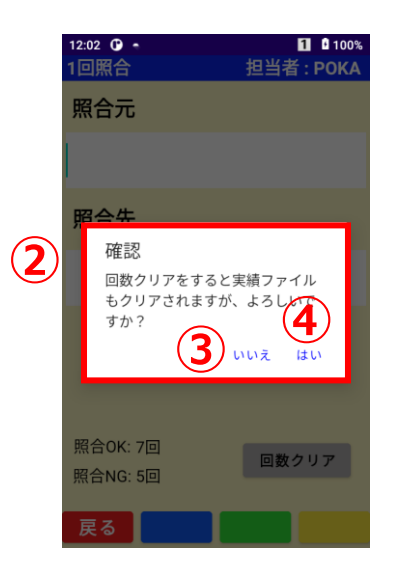

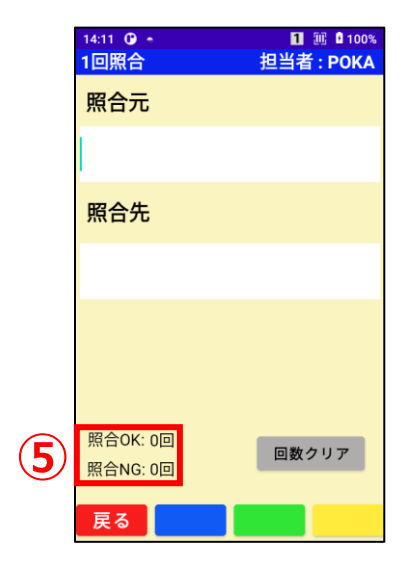

1. ① [回数クリア] ボタンを押下します。

- 2. 2 [確認] ダイアログが表示されます。
- 3. **③**[いいえ]をタップ、 または「いいえ】をカーソルキーで選択後に ENT キーを押下する と 1 回照合画面が表示されます。

4. **④**[はい]をタップ、

または [はい] をカーソルキーで選択後に ENT キーを押下すると **⑤**[照合 OK]カウンタ及び[照合 NG]カウンタがクリア(0 回表示) され、1 回照合画面が表示されます。 実績ファイルもクリアされます。

※実績ファイルの詳細については"9-1 実績ファイル"を参照してく ださい。

## <span id="page-14-0"></span>**5 N 回照合機能**

2つのバーコードをスキャンして、一致しているかの確認を行います。 マスタとなるバーコードを 1 度スキャンし、比較となるバーコードを複数回チェックすることができます。

## **5-1 N 回照合機能(照合一致)**

<span id="page-14-1"></span>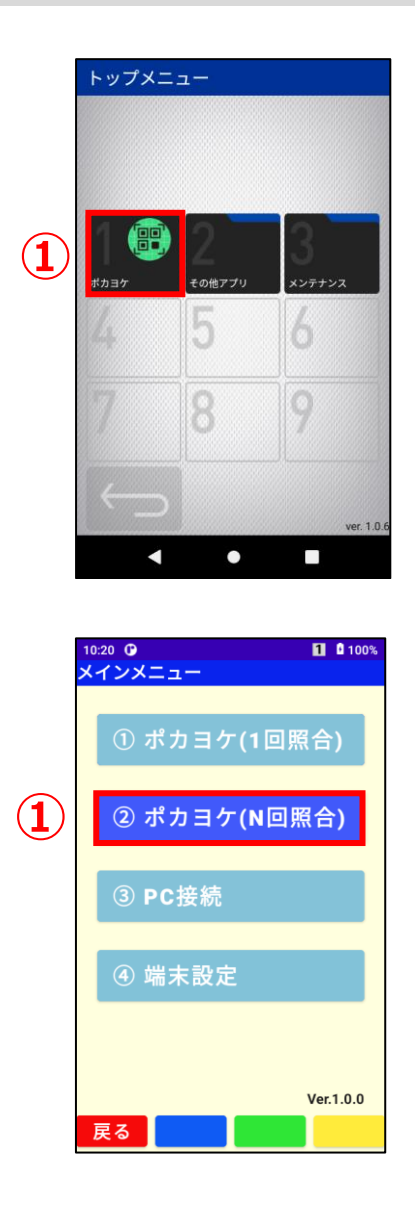

1. トップメニュー画面の

**①**[ポカヨケ]アイコンを選択後に ENT キー押下、 または1 [ポカヨケ] アイコンをタップ、 または数字キーの"1"を押下します。

メインメニュー画面が表示されます。

2. メインメニュー画面の

**①**[②ポカヨケ(N 回照合)]アイコンを選択後に ENT キー押下、 または**①**[②ポカヨケ(N 回照合)]アイコンをタップ、 または数字キーの"2"を押下します。

担当者入力画面が表示されます。

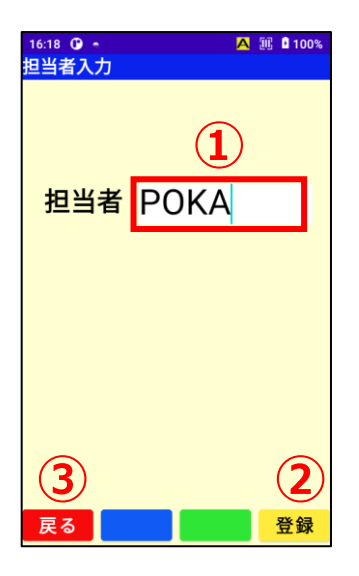

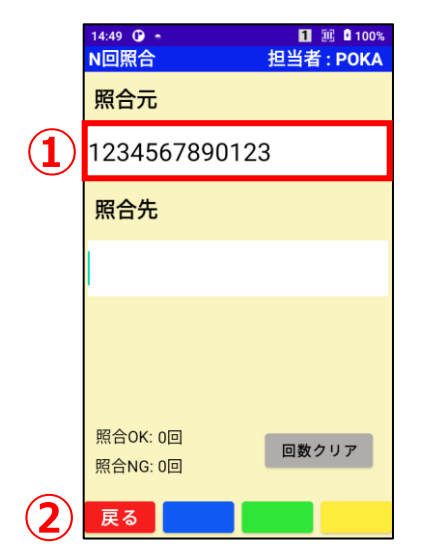

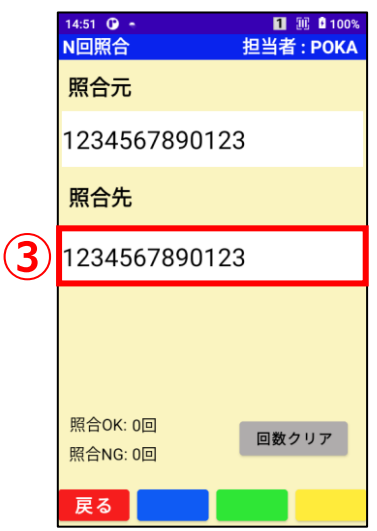

- 3. **①**[担当者]入力欄にバーコードをスキャンまたは数字キーより 直接担当者名を入力します。
- 4. **②**[登録]ボタンをタップ、 または F4 キー押下、 または担当者名入力後に ENT キー押下します。

N 回照合画面が表示されます。

- 3 [戻る] ボタンをタップ、 または F1 キーを押下するとメインメニュー画面が表示されます。
- 5. **①**[照合元]入力欄に照合元のバーコードを下記の入力方法 で入力後に[照合先]入力欄へカーソルが遷移します。 ・バーコードをスキャン
	- ・OCR 読込
	- ・数字キーより直接入力後に ENT キー押下
	- ・入力欄をタップしソフトキーボードで入力後に ENT キー押下

② [戻る] ボタンをタップ、 または F1 キーを押下するとメインメニュー画面が表示されます。

- 6. **③**[照合先]入力欄に照合先のバーコードを下記の入力方法 で入力後に照合を行います。
	- ・バーコードをスキャン
	- ・OCR 読込
	- ・数字キーより直接入力後に ENT キー押下
	- ・入力欄をタップしソフトキーボードで入力後に ENT キー押下

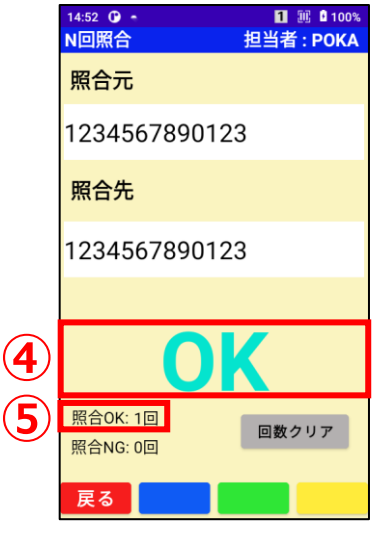

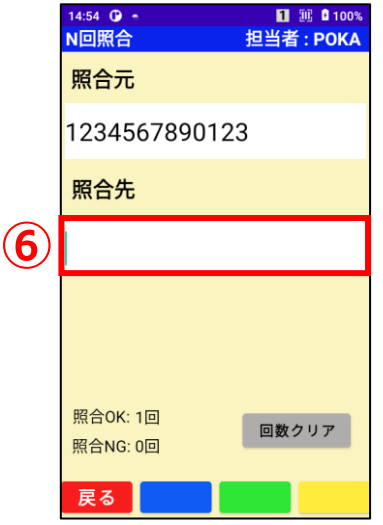

- 7. 照合が行われます。
	- ・**④**"OK"が表示されます。
	- ※"OK"の表示は一瞬で消えます。
	- ・本体インジケータが緑色に点灯します。
	- ※インジケータは"OK"が消えた後に消灯します。
	- ・"正常音"が鳴ります。
	- ・⑤[照合 OK]カウンタの回数がアップします。

8. **⑥**[照合先]入力欄にカーソルが遷移し、[照合元]に対して 照合を行える様になります。

#### <span id="page-16-0"></span>**5-2 N 回照合機能(照合不一致)**

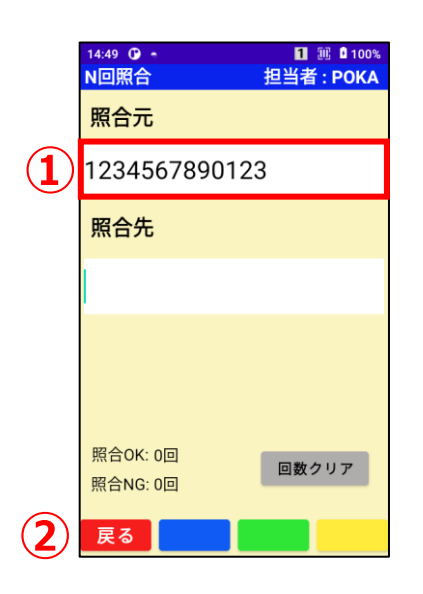

※1. ~4.までの操作手順は

"5-1 N 回照合機能(照合一致) 1. ~4."を参照してください。

- 5. **①**[照合元]入力欄に照合元のバーコードを下記の入力方法 で入力後に[照合先]入力欄へカーソルが遷移します。 ・バーコードをスキャン
	- ・OCR 読込
	- ・数字キーより直接入力後に ENT キー押下
	- ・入力欄をタップしソフトキーボードで入力後に ENT キー押下

② [戻る] ボタンをタップ、

または F1 キーを押下するとメインメニュー画面が表示されます。

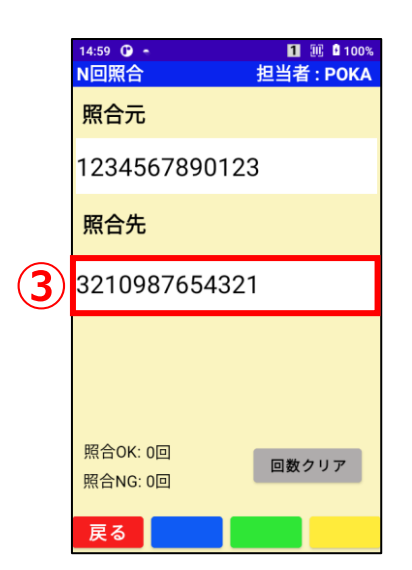

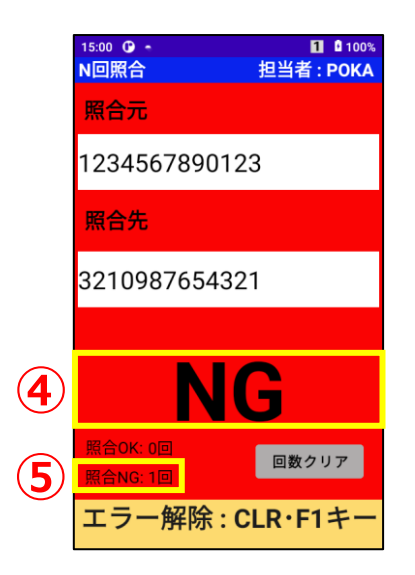

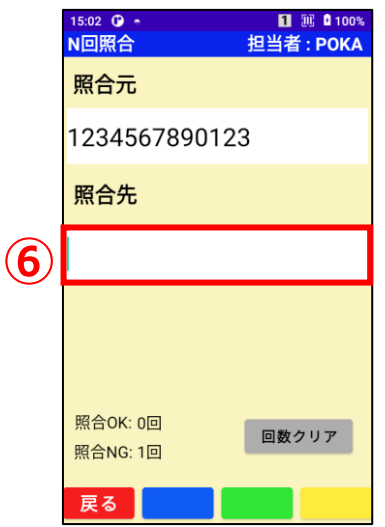

- 6. **③**[照合先]入力欄に照合先のバーコードを下記の入力方法 で入力後に照合を行います。
	- ・バーコードをスキャン
	- ・OCR 読込
	- ・数字キーより直接入力後に ENT キー押下
	- ・入力欄をタップしソフトキーボードで入力後に ENT キー押下

- 7. 照合が行われます。
	- ・**④**"NG"が表示されます。
	- ・本体インジケータが赤色に点滅し続けます。
	- ・"エラー音"が鳴り続けます。
	- ・本体が振動し続けます。
	- ・⑤[照合 NG]カウンタの回数がアップします。
- 8. CLR キー押下、または F1 キーを押下し、照合 NG の解除を行い ます。 ※CLR キー押下、または F1 キーが押下されるまで、インジケータ の赤点滅及びエラー音、振動は止まりません。
- 9. **⑥**[照合先]入力欄にカーソルが遷移し、照合を行える様になり ます。

#### <span id="page-18-0"></span>**5-3 N 回照合機能(カウンタクリア)**

※ N 回照合機能(カウンタクリア)については、"4-3 1 回照合機能(カウンタクリア) "を参照してください。

## <span id="page-18-1"></span>**6 PC 接続機能**

PC と接続し、スキャンした実績を PC 側にコピー・切り取り・貼り付けができます。

### <span id="page-18-2"></span>**6-1 PC 接続機能 (手順書表示)**

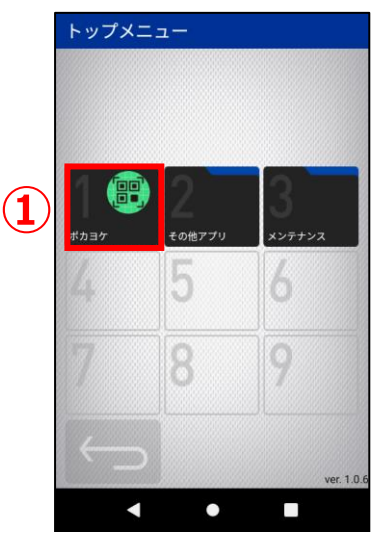

1. トップメニュー画面の **①**[ポカヨケ]アイコンを選択後に ENT キー押下、 または**①**[ポカヨケ]アイコンをタップ、 または数字キーの"1"を押下します。

メインメニュー画面が表示されます。

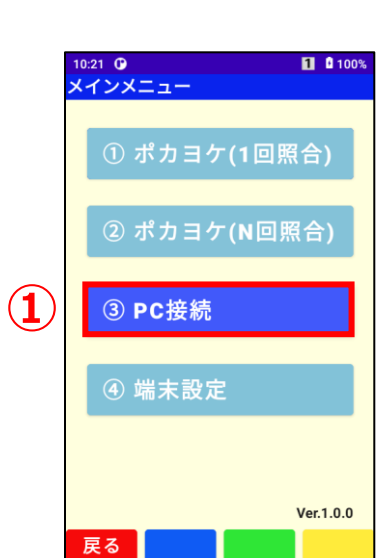

2. メインメニュー画面の **①**[③PC 接続]アイコンを選択後に ENT キー押下、 または**①**[③PC 接続]アイコンをタップ、 または数字キーの"3"を押下します。

PC 接続画面が表示されます。

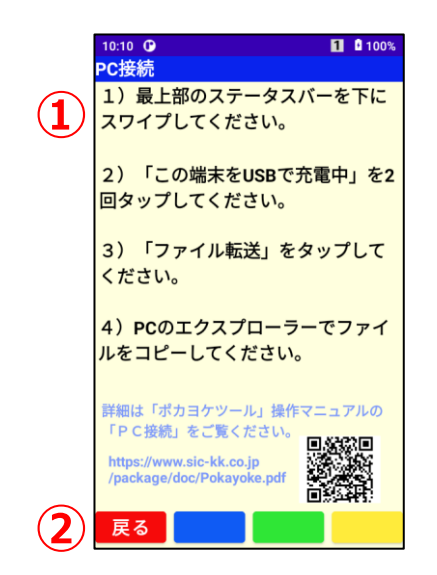

3. **①**[実績ファイル取得手順書]を元に本体と PC を接続し、PC 側で実績ファイルを取得する。

※1) ~4) の手順について詳細は"6-2 PC 接続機能 (本体 側準備)~6-3 PC 接続機能 (PC 側)"を参照してください。

② [戻る] ボタンをタップ、

または F1 キーを押下するとメインメニュー画面が表示されます。

<span id="page-19-0"></span>**6-2 PC 接続機能 (本体側準備)**

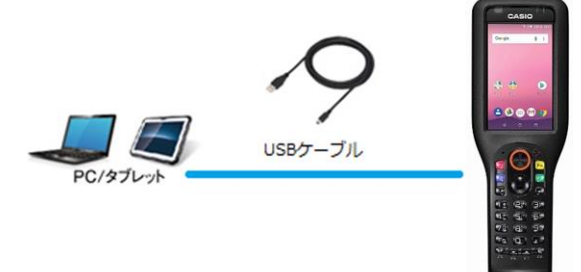

1. PC と本体を USBtypeC ケーブルで繋げます。 **※本体と接続する USBtypeC ケーブルは同梱されておりません。 別途ご用意ください。**

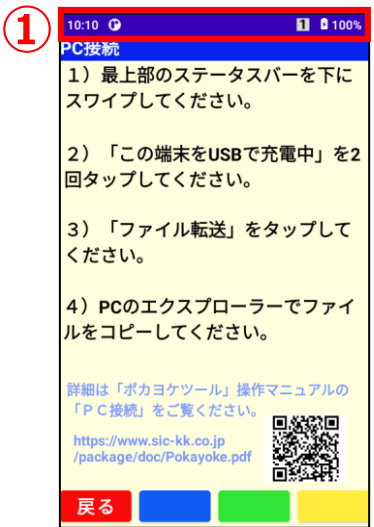

2. **①**最上部のステータスバーを下にスワイプしてください。

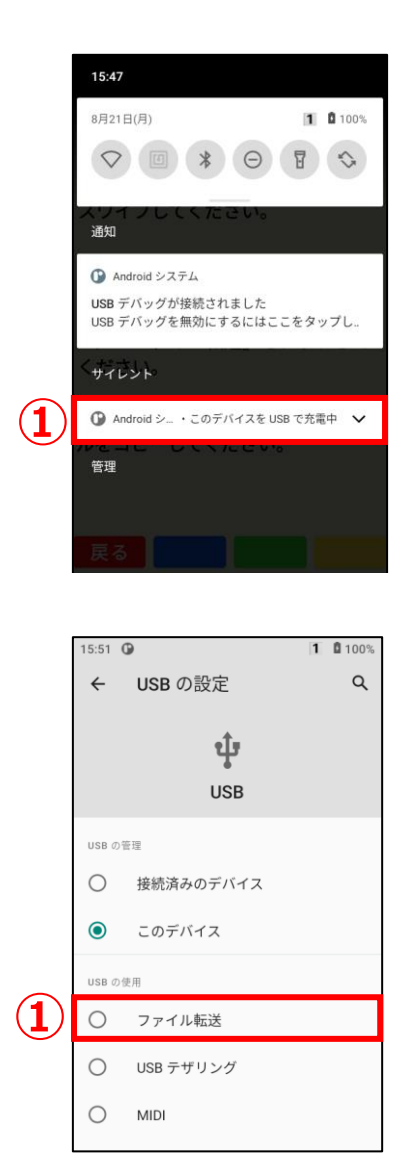

3. ① [このデバイスを USB で充電中] を 2 回タップします。

4. **①**[ファイル転送]をタップします。 ※これで本体側の準備は完了です。

## <span id="page-21-0"></span>**6-3 PC 接続機能 (PC 側)**

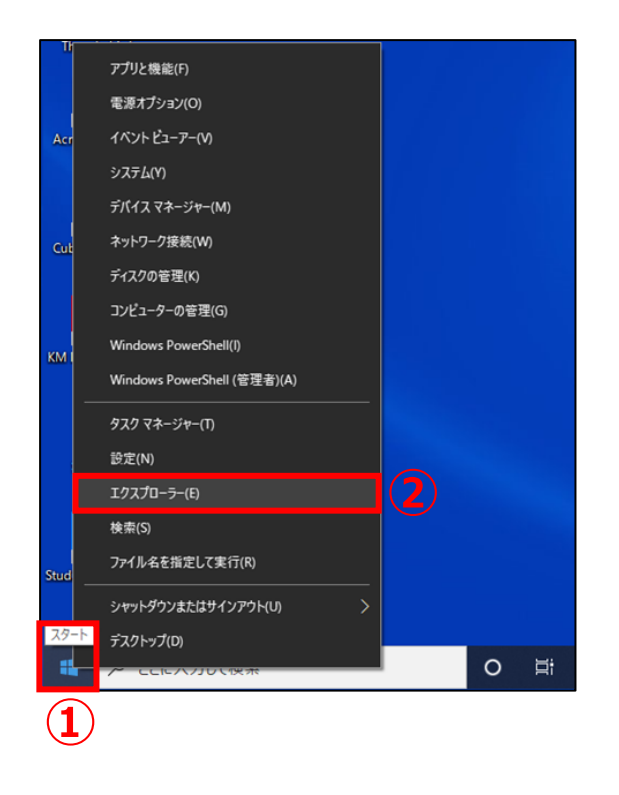

- 1. PC で1 [スタート] ボタンを右クリックします。
- 2. 表示された一覧から**②**[エクスプローラー]をクリック します。

- | 2012年 1272,100-5-<br>
アイル ホーム 共有 表示<br>
クイックアクセス 3ピー 船り付け ほう⇒−トカットの船り付け <sup>移動先 3ピー先 同様 名前レル インコートカット ○ 日戦く 国事内部<br>
(ビン国のする クリップボード 全国 インコートカットの船り付け <sup>移動先 3ピー先 同様 名前史 アルグー<br>
(ビン国のする クリップボード 聖理 全国 インタアクセス 新規 </sup></sup>  $\begin{array}{ccccccccc} - & & \square & & \times \end{array}$  $\bullet$ **①** $\begin{picture}(180,10) \put(0,0){\line(1,0){15}} \put(15,0){\line(1,0){15}} \put(15,0){\line(1,0){15}} \put(15,0){\line(1,0){15}} \put(15,0){\line(1,0){15}} \put(15,0){\line(1,0){15}} \put(15,0){\line(1,0){15}} \put(15,0){\line(1,0){15}} \put(15,0){\line(1,0){15}} \put(15,0){\line(1,0){15}} \put(15,0){\line(1,0){15}} \put(15,0){\line($ ● ネットワーク **個の頂目** 
	- 3. エクスプローラーが開きます。**①**[PC]アイコンを クリックしてください。

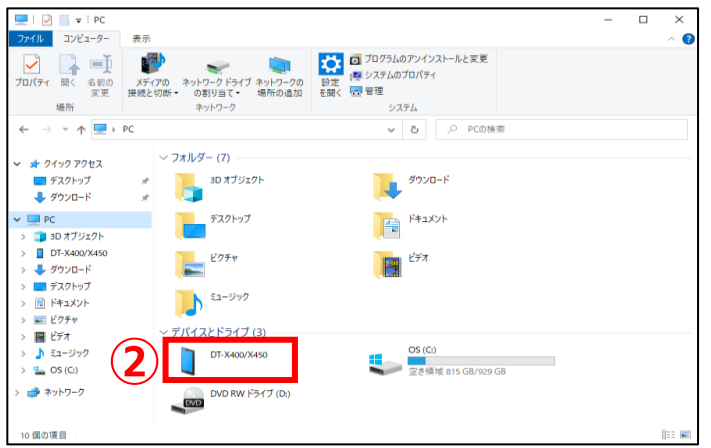

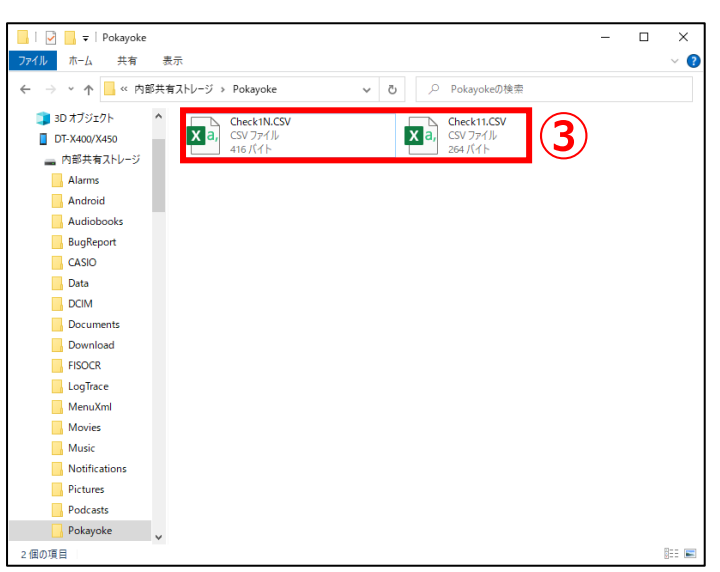

4. **②**[DT-X400/X450]アイコンをダブルクリックしま

す。

5. 3内部共有ストレージ¥Pokayoke¥フォルダから 実績ファイル"Check11.CSV"または "Check1N.CSV"を PC にコピーします。

※Check11.CSV、Check1N.CSV ファイルを切り取 り、または削除すると、本体側は「カウンタクリア」と同じ 状態になります。 Check11.CSV、Check1N.CSV ファイルをそのまま 残した場合は、カウンタ、実績は継続されます。 **※本体側の Check11.CSV、Check1N.CSV ファイルは PC で直接編集しないでください。**

※実績ファイルの詳細については"9-1 実績ファイル"を 参照してください。

## <span id="page-23-0"></span>**7 メンテナンス機能**

日付時刻設定、OCR 設定、スキャン設定を行います。

#### <span id="page-23-1"></span>**7-1 メンテナンス機能(日付時刻設定)**

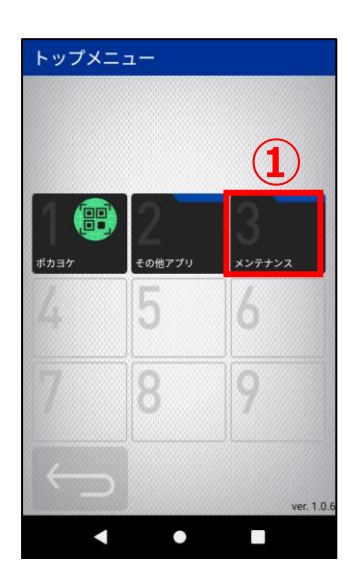

1. トップメニュー画面の **①**[メンテナンス]アイコンを選択後に ENT キー押下、 または**①**[メンテナンス]アイコンをタップ、 または数字キーの"3"を押下します。

メンテナンス画面が表示されます。

3. メンテナンス トップメニュー **①**b Ò g

 $\Box$ 

 $\bullet$ 

2. メンテナンス画面の

**①**[日付時刻設定]アイコンを選択後に ENT キー押下、 または**①**[日付時刻設定]アイコンをタップ、 または数字キーの"1"を押下します。

日付と時刻の設定画面が表示されます。 ※日付と時刻の設定の詳細は本体説明書をご参照ください。

◁ボタンをタップ、

または ← ボタンをタップするとトップメニュー画面が表示され ます。

## <span id="page-24-0"></span>**7-2 メンテナンス機能(OCR 設定)**

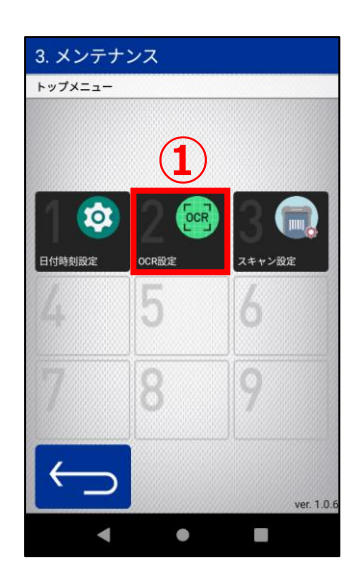

※1.の操作手順は" 7-1 メンテナンス機能(日付時刻設定)1."を 参照してください。

2. メンテナンス画面の

**①**[OCR 設定]アイコンを選択後に ENT キー押下、 または**①**[OCR 設定]アイコンをタップ、 または数字キーの"2"を押下します。

OCR 設定画面が表示されます。 ※OCR 設定の詳細は fisocrCS ユーザーガイド\_v1.0.pdf を ご参照ください。

◁ボタンをタップ、

または <>>>
ボタンをタップするとトップメニュー画面が表示され ます。

## <span id="page-24-1"></span>**7-3 メンテナンス機能(スキャン設定)**

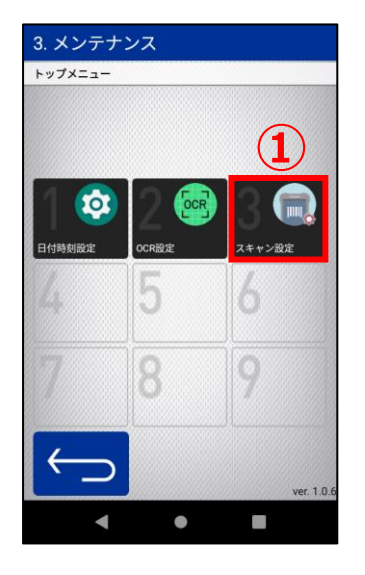

※1.の操作手順は" 7-1 メンテナンス機能(日付時刻設定)1."を参照して ください。

2. メンテナンス画面の

**①**[スキャン設定]アイコンを選択後に ENT キー押下、 または**①**[スキャン設定]アイコンをタップ、 または数字キーの"3"を押下します。

スキャン設定画面が表示されます。 ※スキャン設定の詳細は本体説明書をご参照ください。

◁ボタンをタップ、

または <>>>
ボタンをタップするとトップメニュー画面が表示され ます。

## <span id="page-25-0"></span>**8 その他**

#### <span id="page-25-1"></span>**8-1 故障かな?と思ったら**

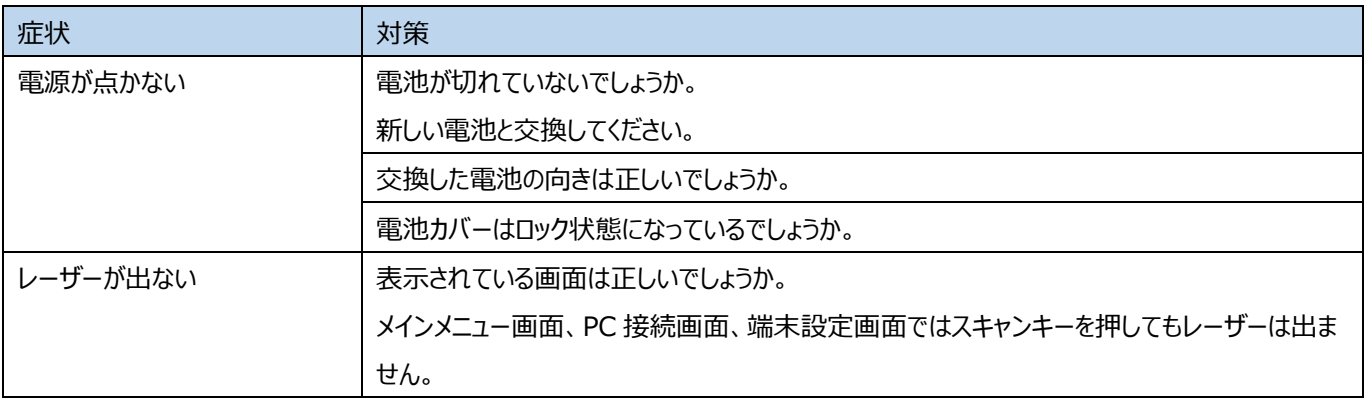

#### <span id="page-25-2"></span>**8-2 ポカヨケシステムの問い合わせ窓口**

●ポカヨケシステムの操作・機能に関するご質問に電話でお答えします。

## **システム情報センター ヘルプデスク**

## **✆045-410-1719**

受付時間:月曜日~金曜日(祝日、年末年始は除く)/AM9:00~PM5:00

●【ハンディターミナル本体が故障した場合は】

同梱されている「修理品お預り票」に、

・お名前

・ご住所 (※返送時の宛先)

・お電話番号

・故障内容

を必ずご記載の上、以下の宛先に故障端末と共にお送りください。

※「修理品お預り票」が見つからない場合は上記ヘルプデスクにお問合せください。

〒405-0075 山梨県笛吹市一宮町東原 911-3 カシオテクノ株式会社 PA リペアーセンター TEL:0570-011330 (携帯電話・PHS・IP 電話等をご利用の場合、055-347-7211)

FAX:055-347-7213

## <span id="page-26-0"></span>**9 付録**

## <span id="page-26-1"></span>**9-1 実績ファイル**

実績ファイルとは照合情報 (端末番号,担当者,照合元コードなど) が CSV 形式で出力されるファイルです。

照合を行うと、本体の下記のフォルダに 1 回照合時は"Check11.CSV"、N 回照合時は"Check1N.CSV"と言うファイル名で 出力されます。

¥内部共有ストレージ¥Pokayoke¥

・実績ファイル出力例(※1 行目は出力項目のタイトルです)

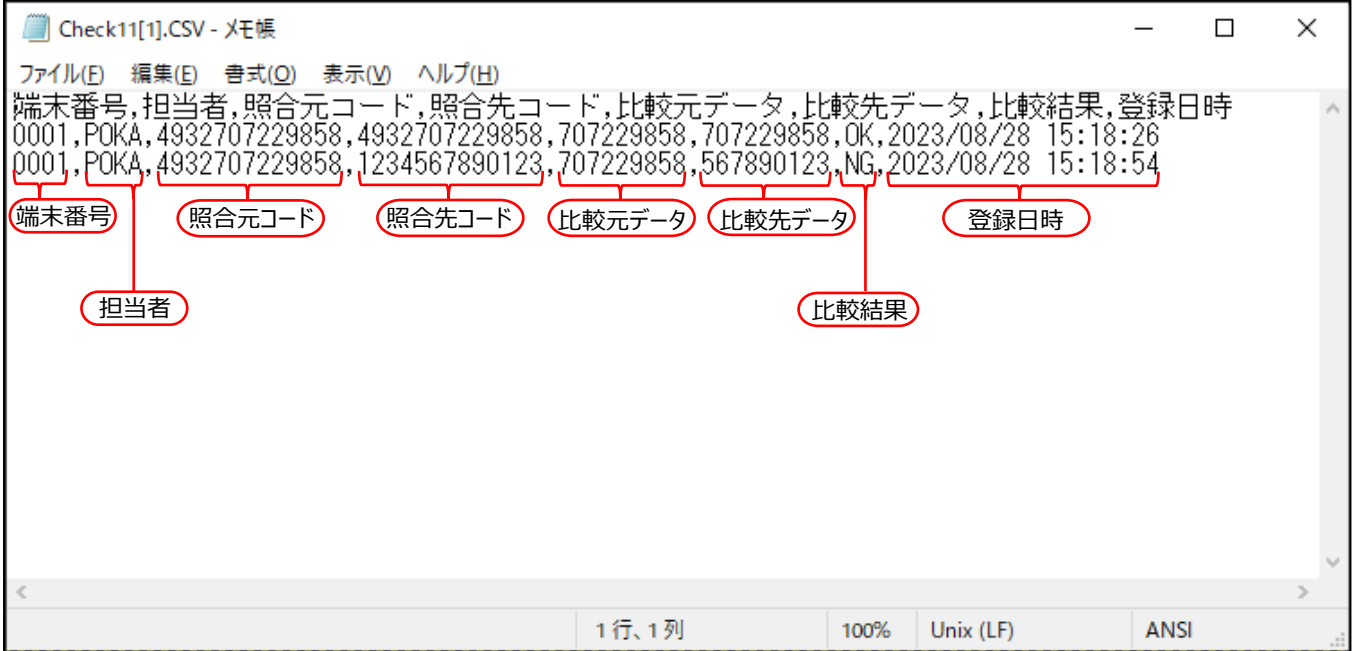